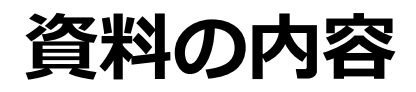

# **ウェブクラスは、PCとスマートフォンとで は画面が違います。本資料は、スマート フォン画面における最低限の基本的操作に ついてまとめたものになります。**

- **1.ログイン方法**
- **2.メッセージを受け取るメール アドレスの登録**
- **3.メッセージの作成と送信**
- **4.授業教材の確認方法**
- **5.課題の提出方法**

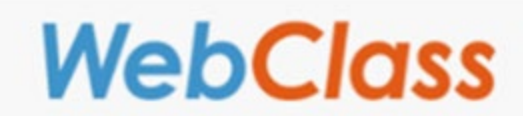

# **1.ログイン方法**

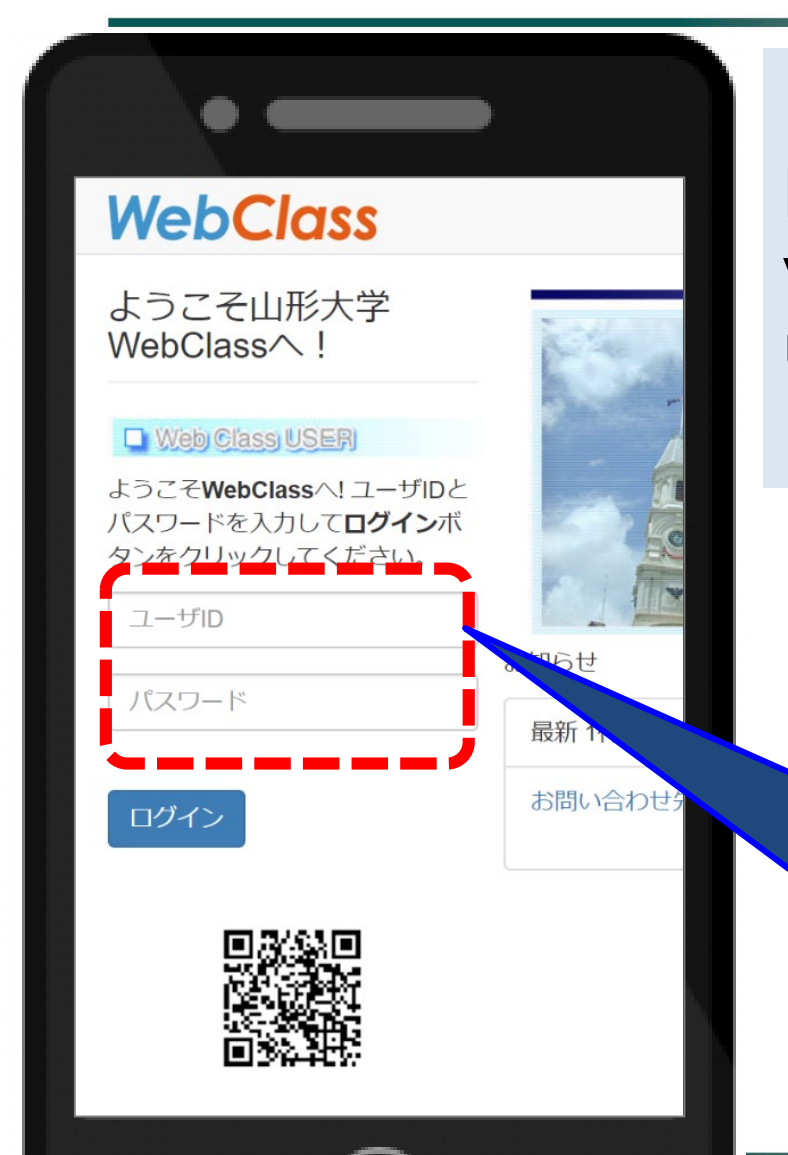

#### **ログイン画面のURL https://ecsylms1.kj. yamagatau.ac.jp/webclass/ login.php**

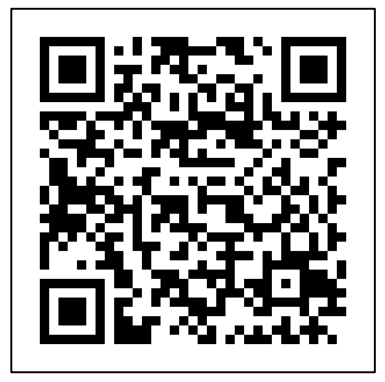

**※GoogleやYahooなどの検索エンジンを使用し 「山形大学 webclass」で検索もできます**

**情報ネットワークセンター用 (アルファベットで始まる) 「ユーザ名(ID)」とパスワード を使ってログインしてください。**

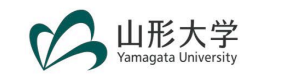

# **2.メッセージを受け取るメールアドレスの登録**

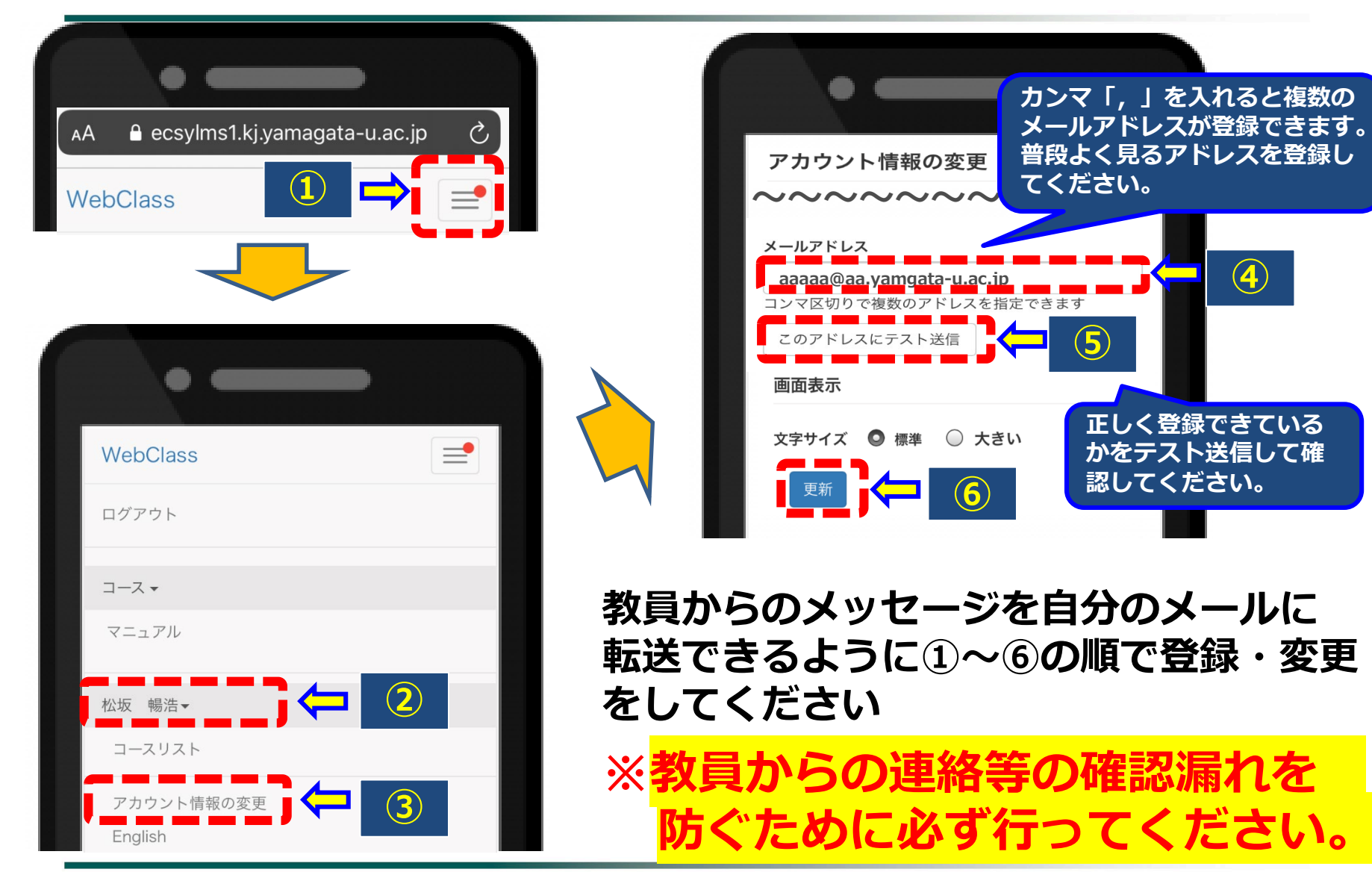

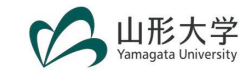

#### **3.メッセージの作成と送信**

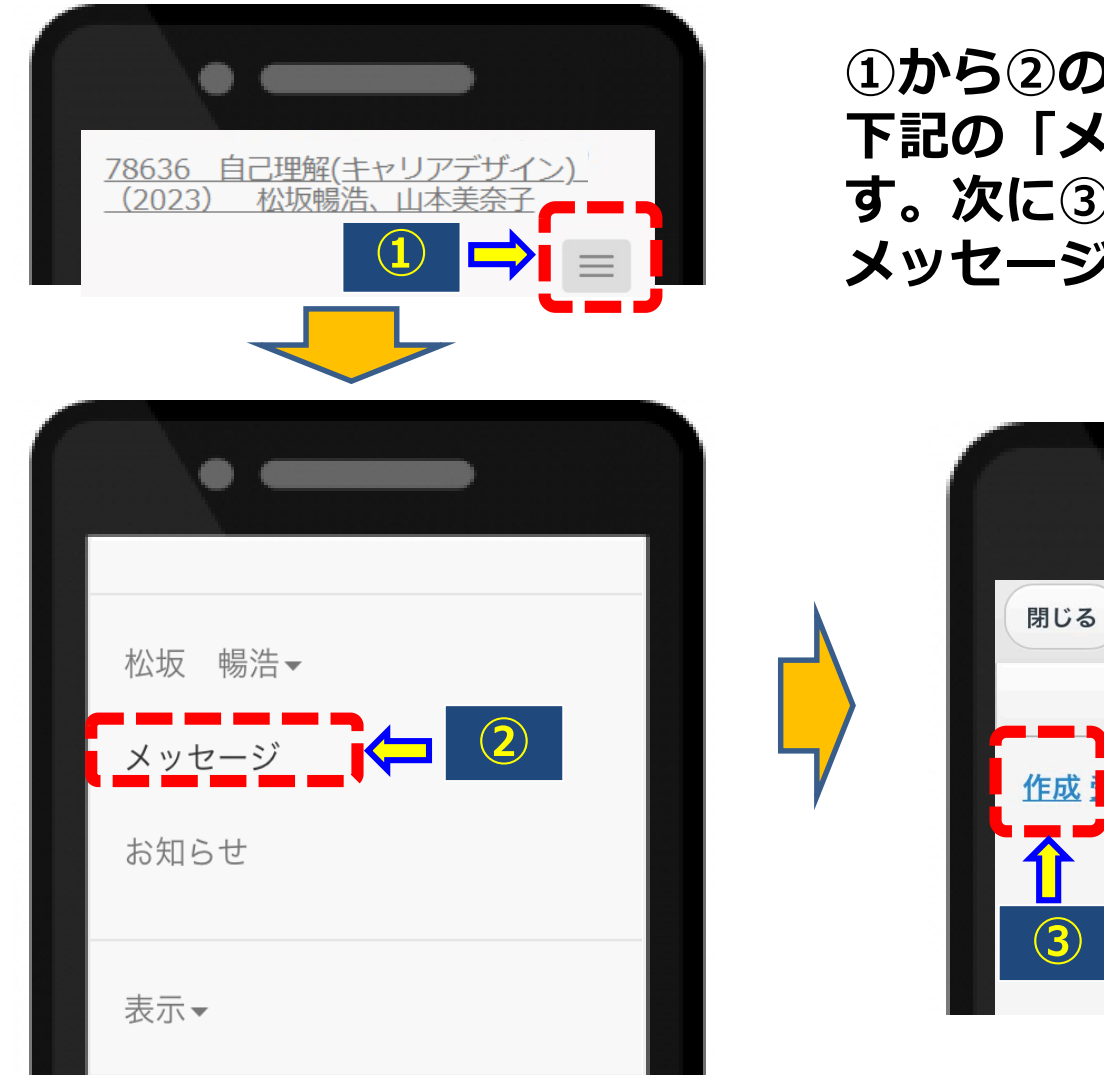

**①から②の操作をすると、別ウインドで 下記の「メッセージ」専用の画面が出ま す。次に③「作成」をクリックすると、 メッセージ作成の画面になります。**

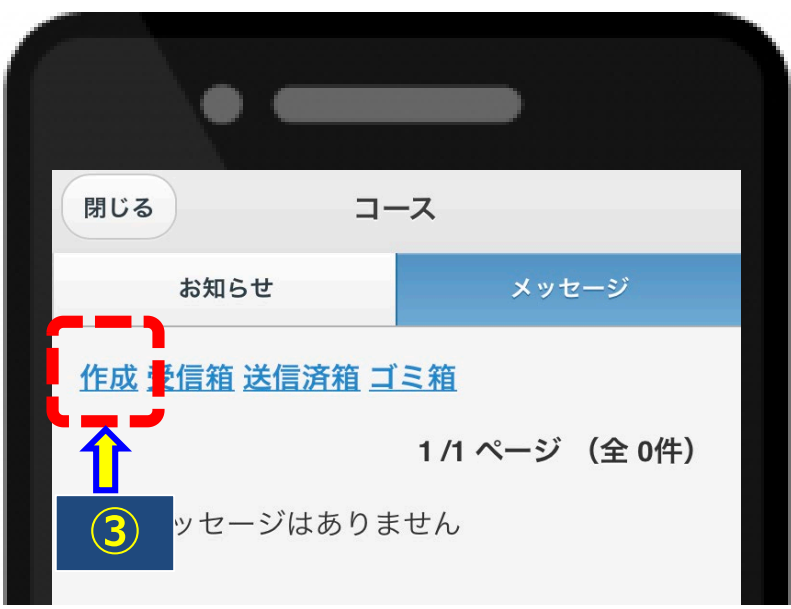

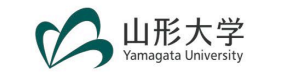

#### **3.メッセージの作成と送信**

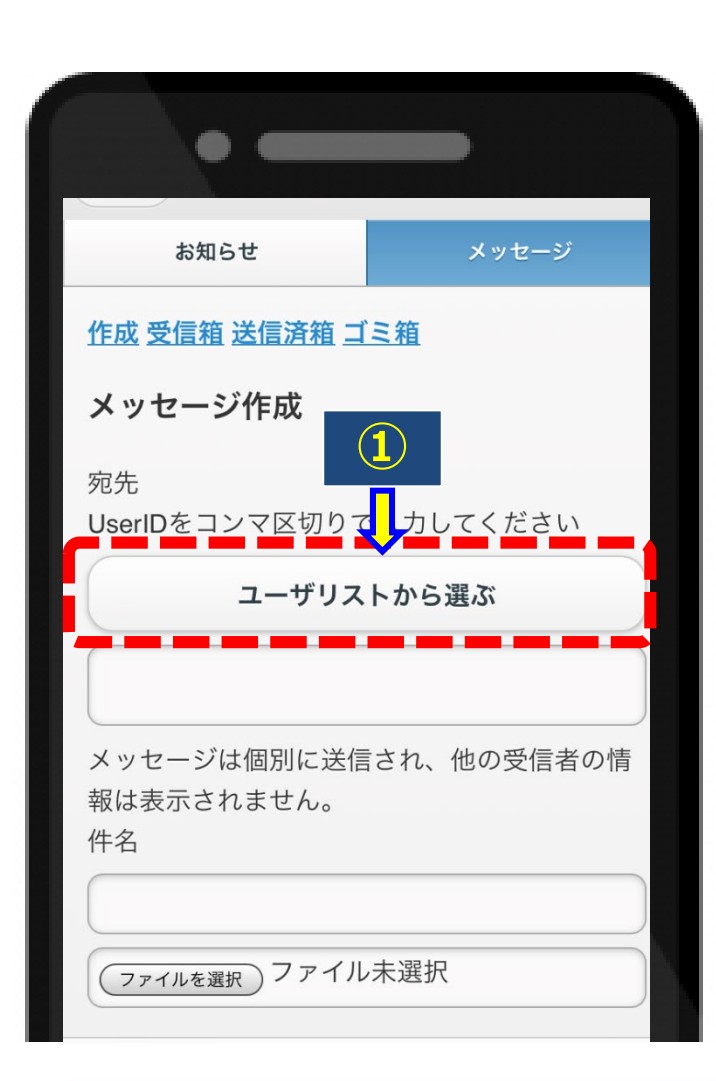

**送信先を入力するために①「ユーザーリス トから選ぶ」をクリックし、送信先選択で 教員の名前の左にあるボックスにチェック を入れて「追加」をクリックする。**

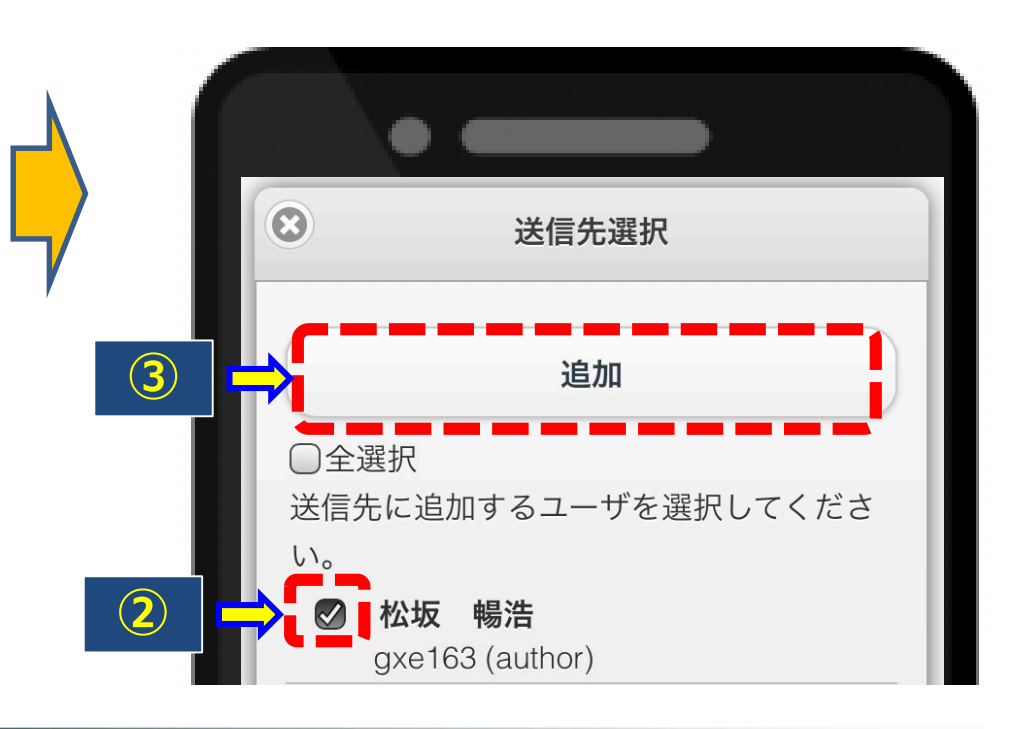

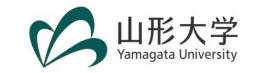

#### **3.メッセージの作成と送信**

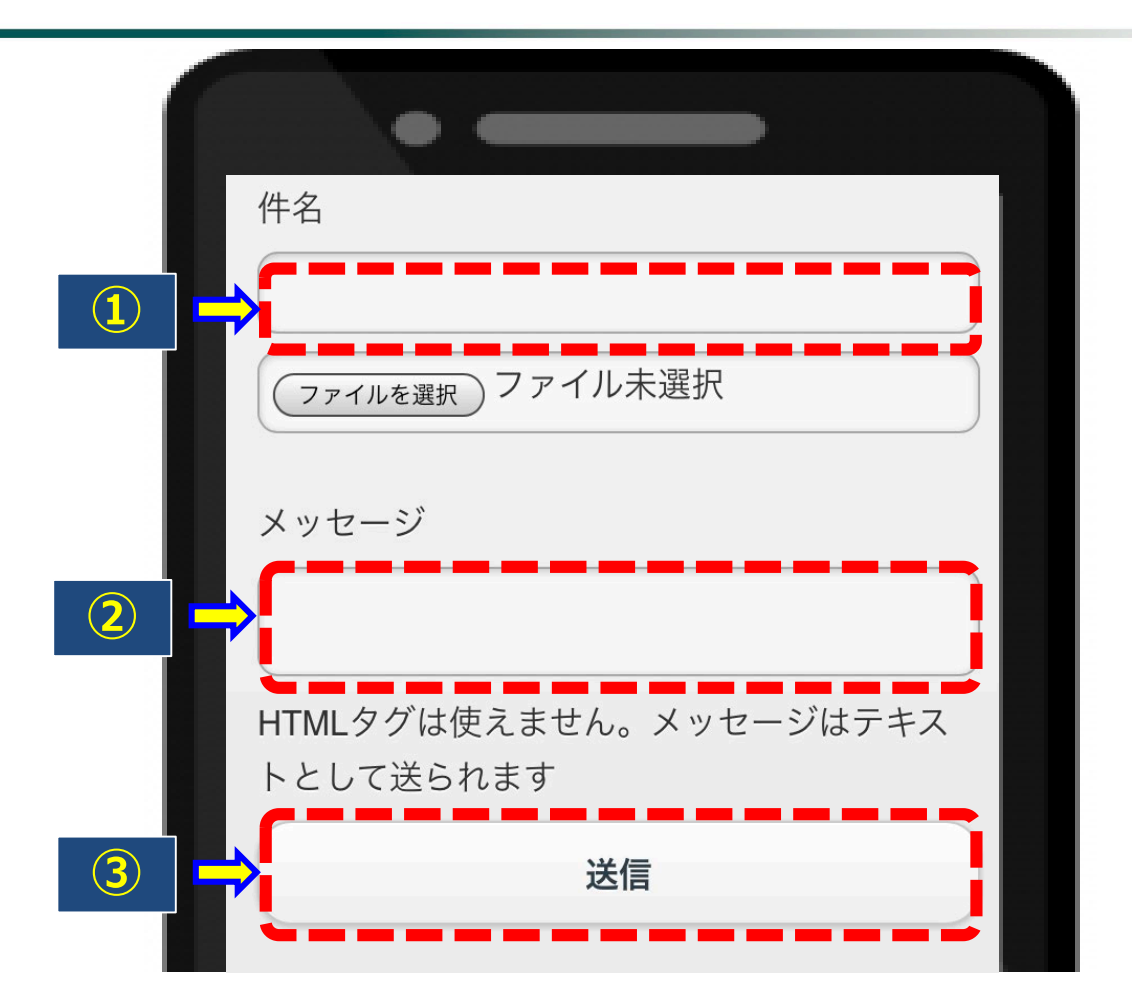

#### **①「件名」、②「メッセージ」を入力し、「送信」をクリックすると メッセージが送信されます。**

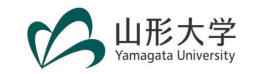

#### **3.メッセージの作成と送信(作成の注意点)**

**・件名は、一目で分かるように作成してください。**

**メールの文面例(質問の場合)**

(質問

の場合)

メ

ル

の文面例

**・メッセージ(本文)の書き始めは、挨拶と自分の名前を改めて名乗 るようにしましょう。すぐに本題に入らないようにしてください。 またメッセージ(本文)の最後に、「宜しくお願い申し上げます」 などの一文を添え、相手に対して丁寧にお願いをするようにしま しょう。文章の最後には「署名」を入れるようにしましょう。 ・送信前に、一度読み直し、誤字脱字や内容に不備がないか確認して から送信してください。**

**<件名> 【質問】課題の設問1について:(学生番号)■■■■(名前) <メッセージ(本文)> 〇〇先生、〇〇先生 こんにちは。○○学部の■■■■です。 本日の課題に関する質問があり、メールさせていただきました。 設問1の□□について、どのように記入すればよいか教えていただけないでしょうか。 お忙しいなか申し訳ありませんが、どうぞ宜しくお願い申し上げます。**

**○○学部(学部) ■■■■(名前)**

7

#### **4.授業教材の確認方法**

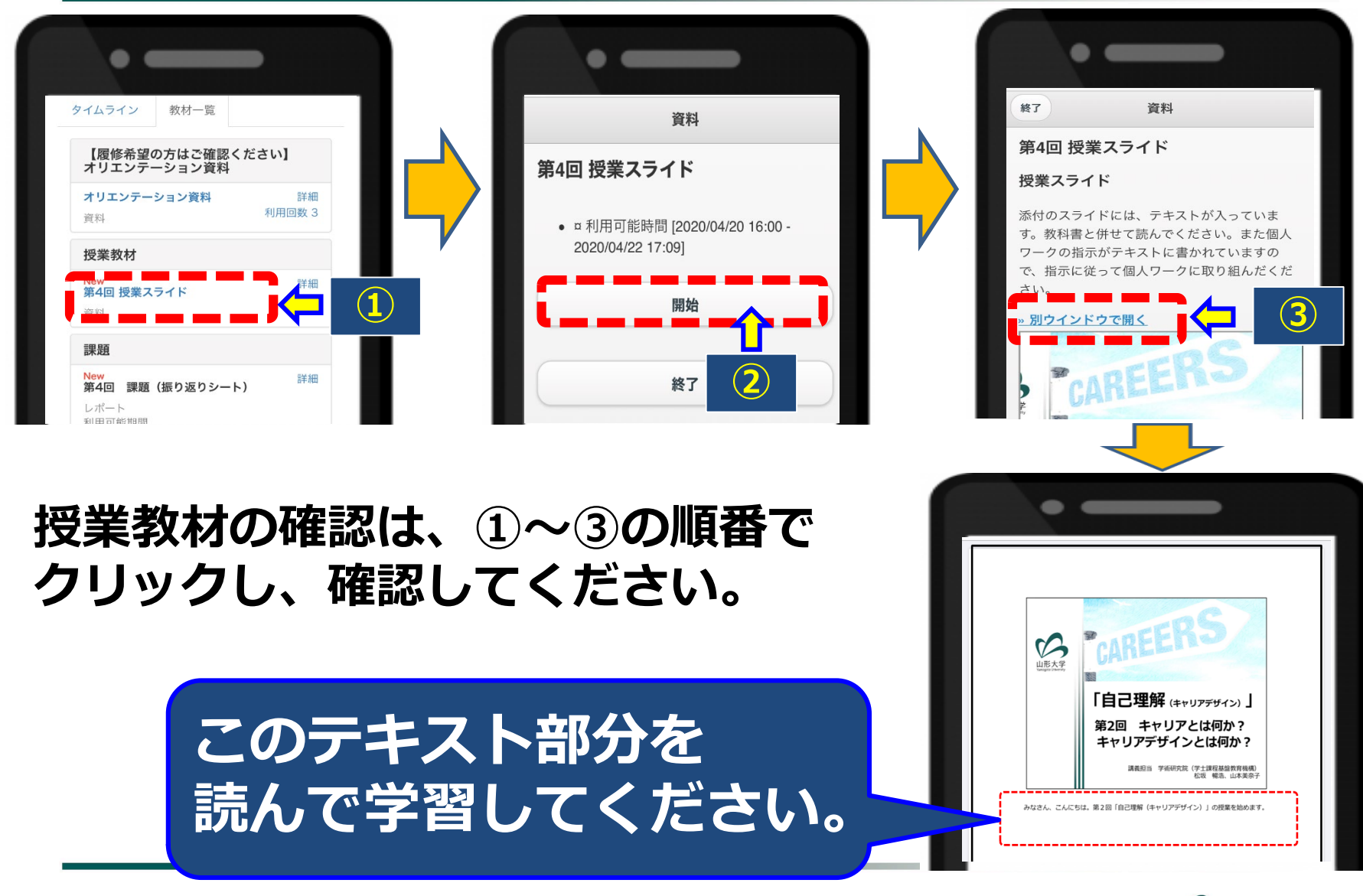

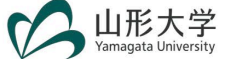

#### **5.課題の提出方法**

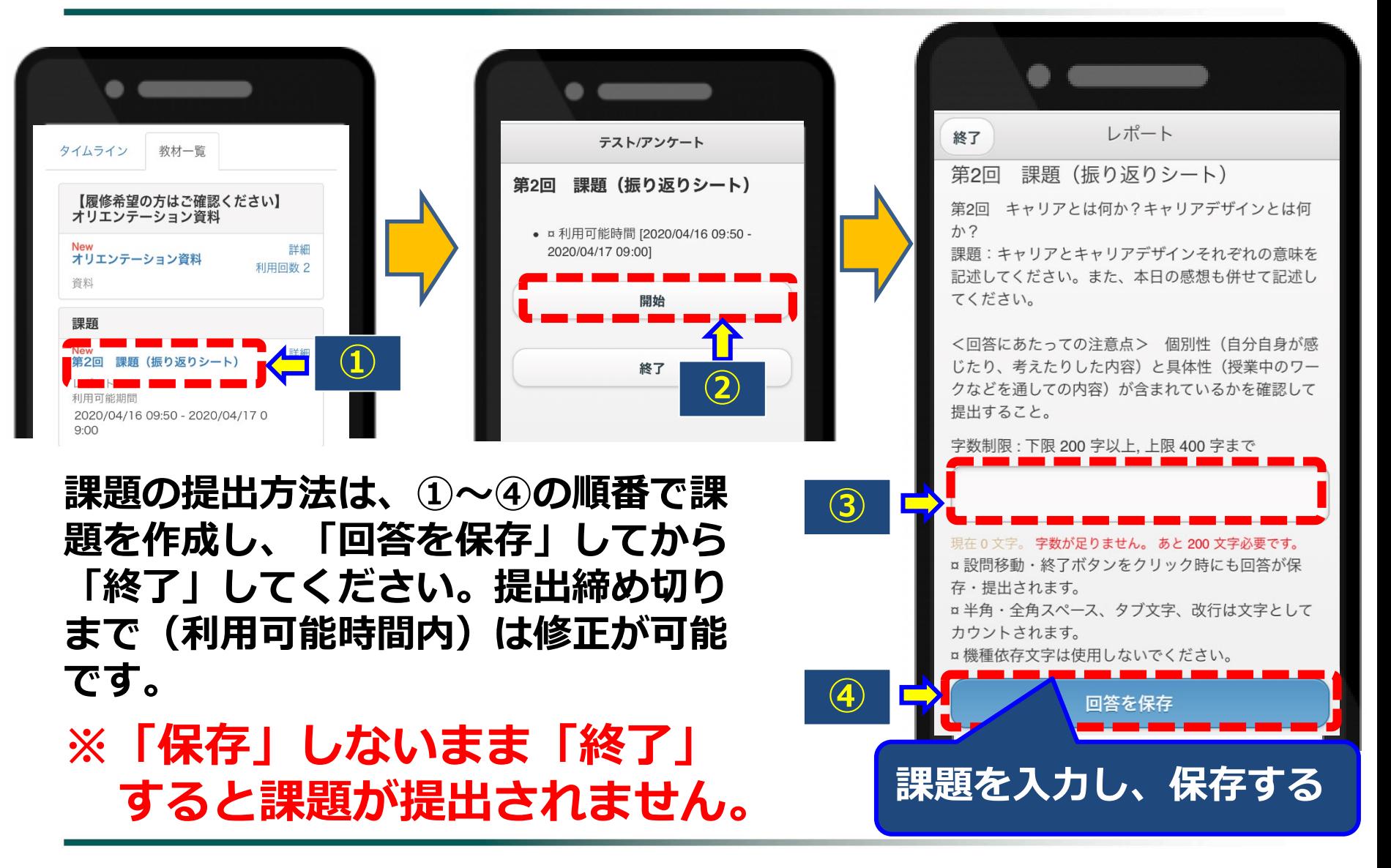

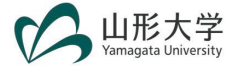

### **5.課題の提出方法(複数の設問がある場合①)**

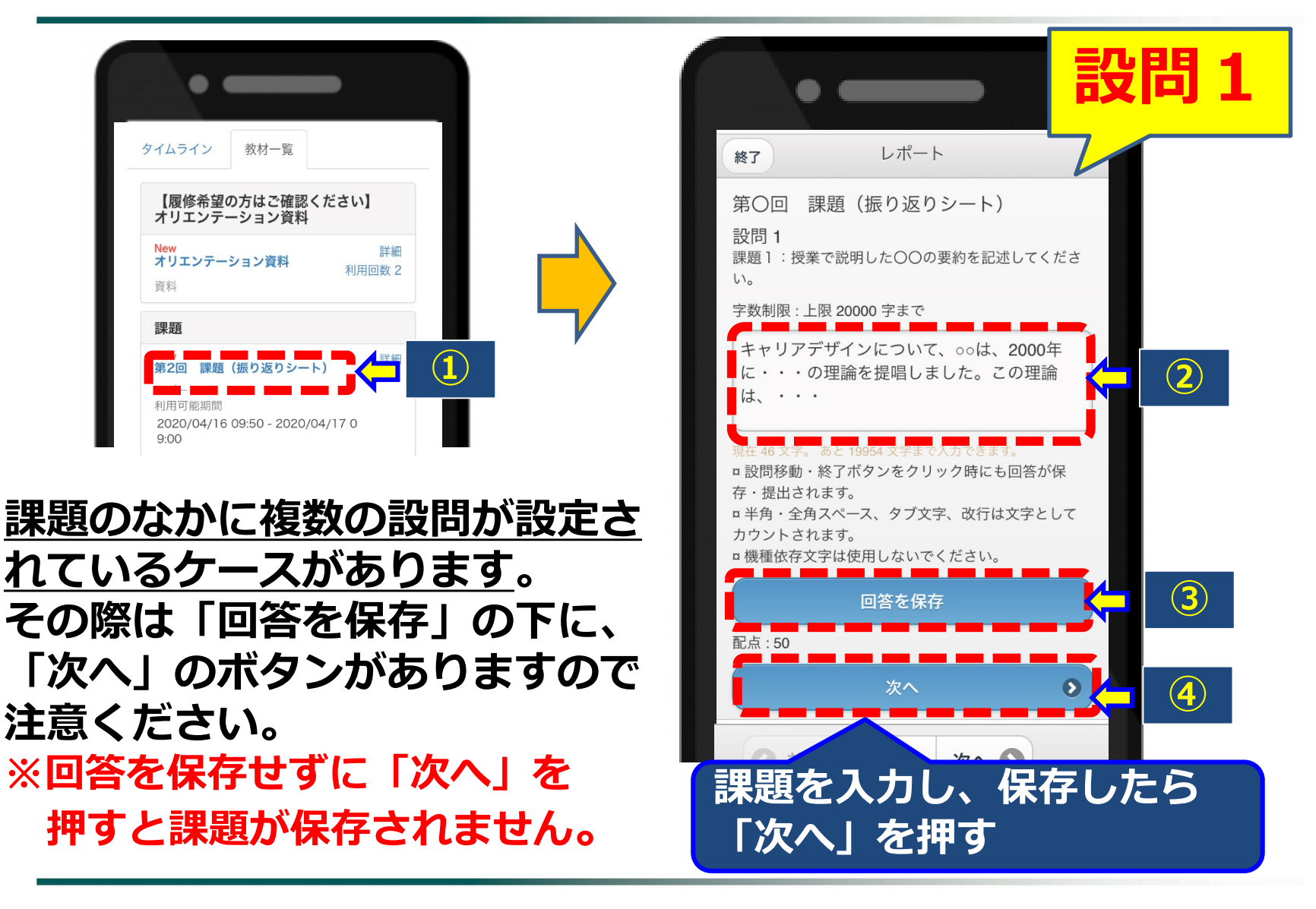

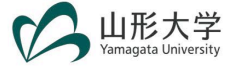

#### **5.課題の提出方法(複数の設問がある場合②)**

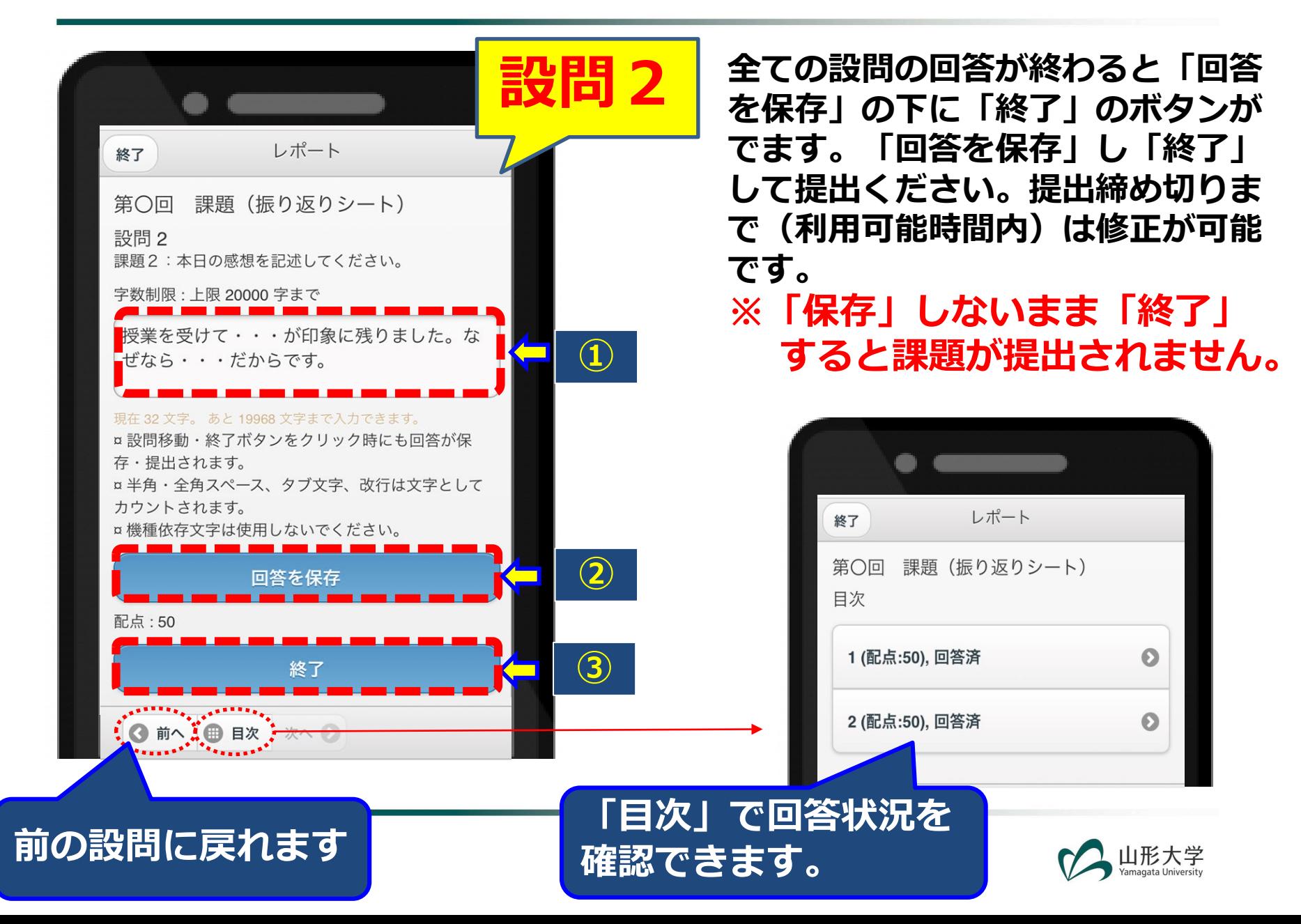

### **5.課題の提出方法(提出状況の確認①)**

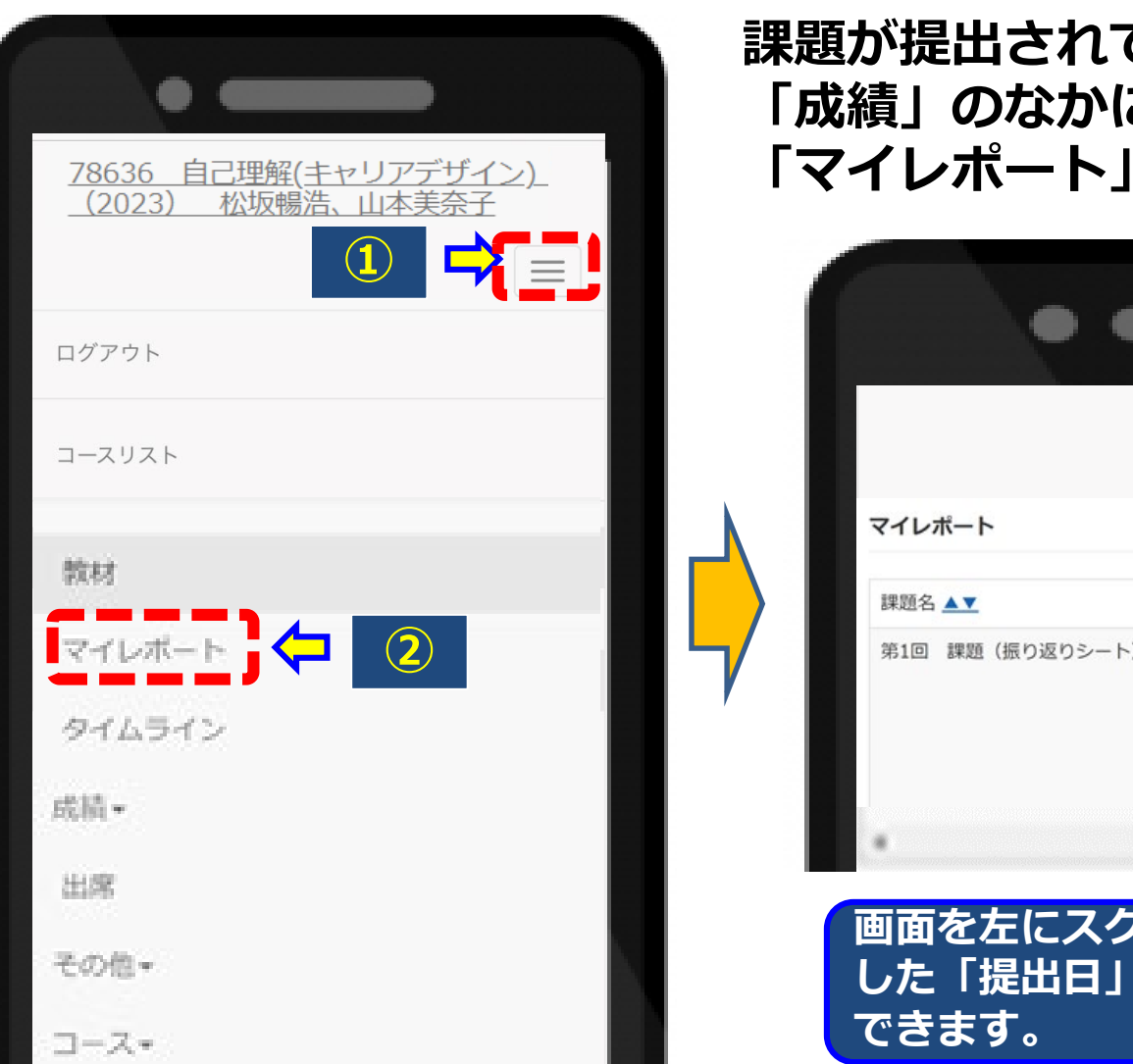

#### **課題が提出されているかは、 「成績」のなかにある、 「マイレポート」から確認してください。**

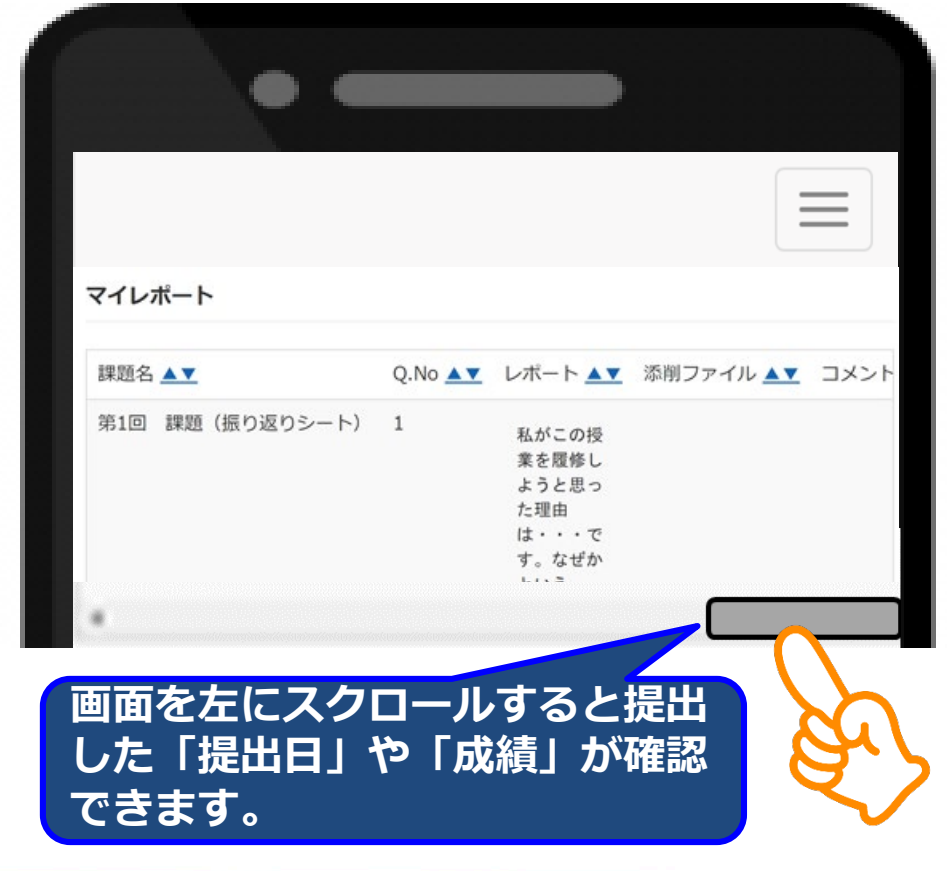

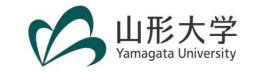

#### **5.課題の提出方法(提出状況の確認②)**

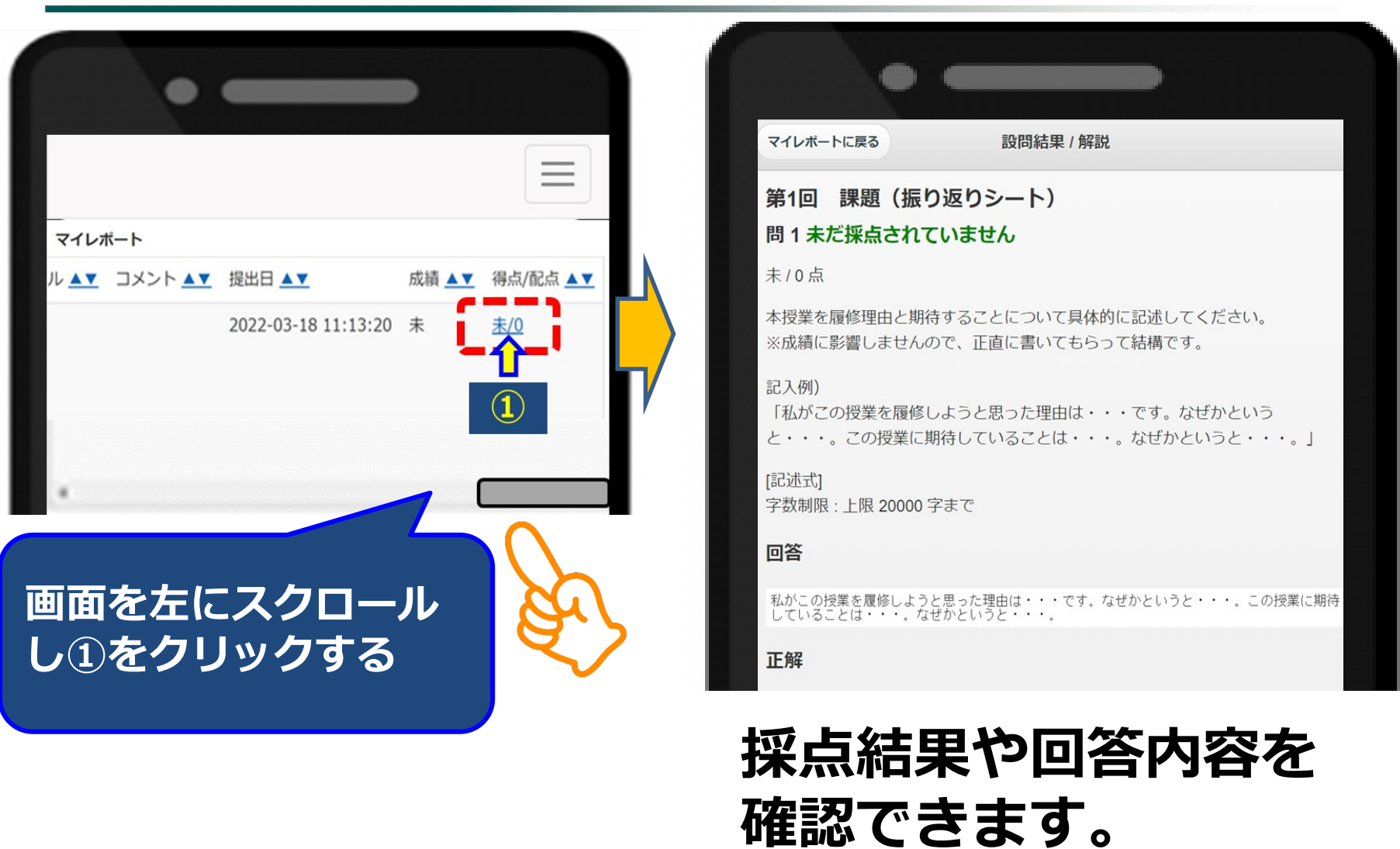

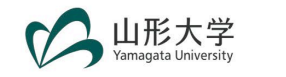